## NSIPS: IDT REQUESTS

How to route an IDT Request

## NSIPS WEBLINK: [https://www.nsips.navy.mil/nsipsclo\\_landing/index.html](https://www.nsips.navy.mil/nsipsclo_landing/index.html)

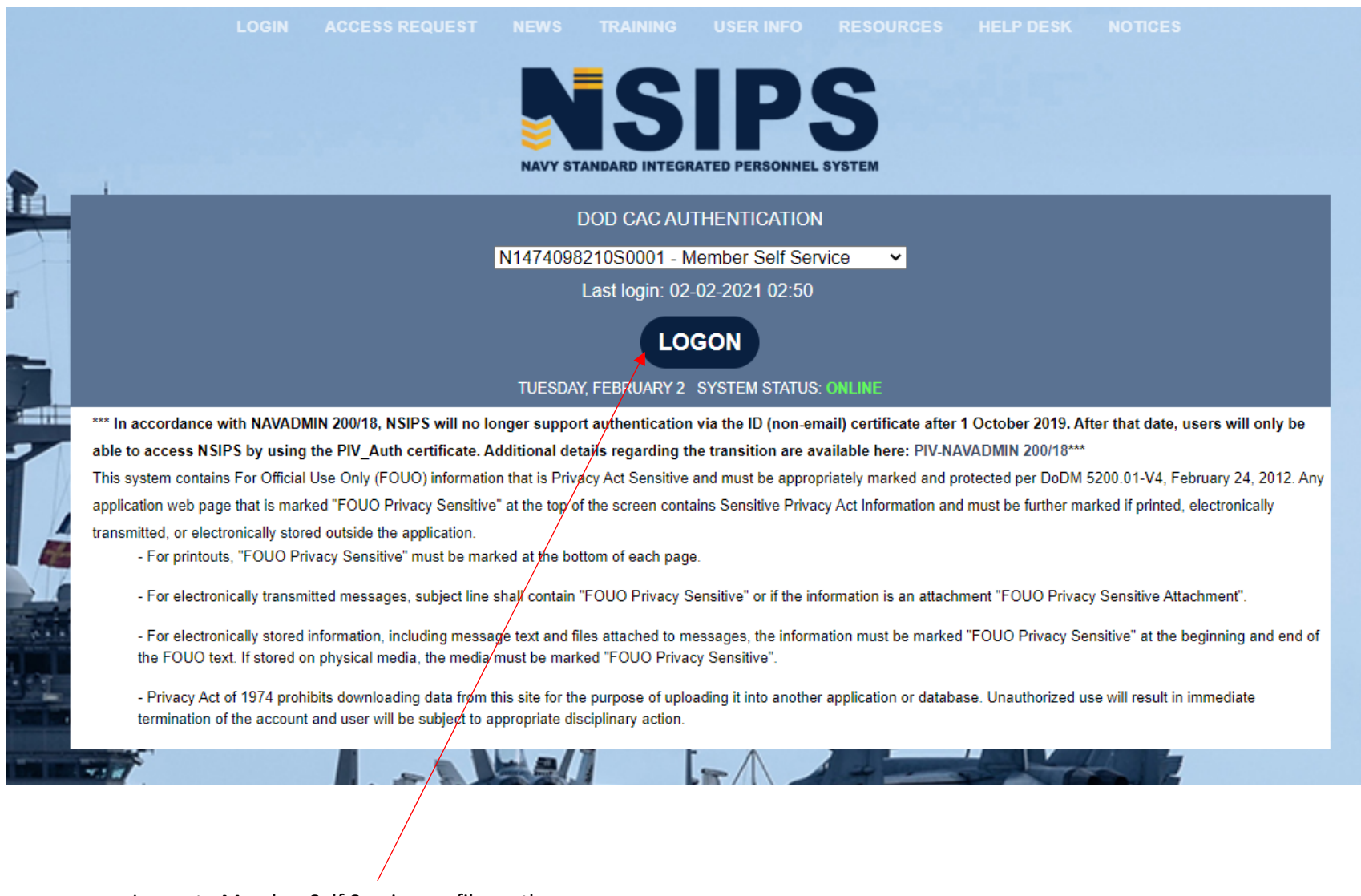

Logon to Member Self Service profile on the NSIPS website using your PIV CAC Authentication.

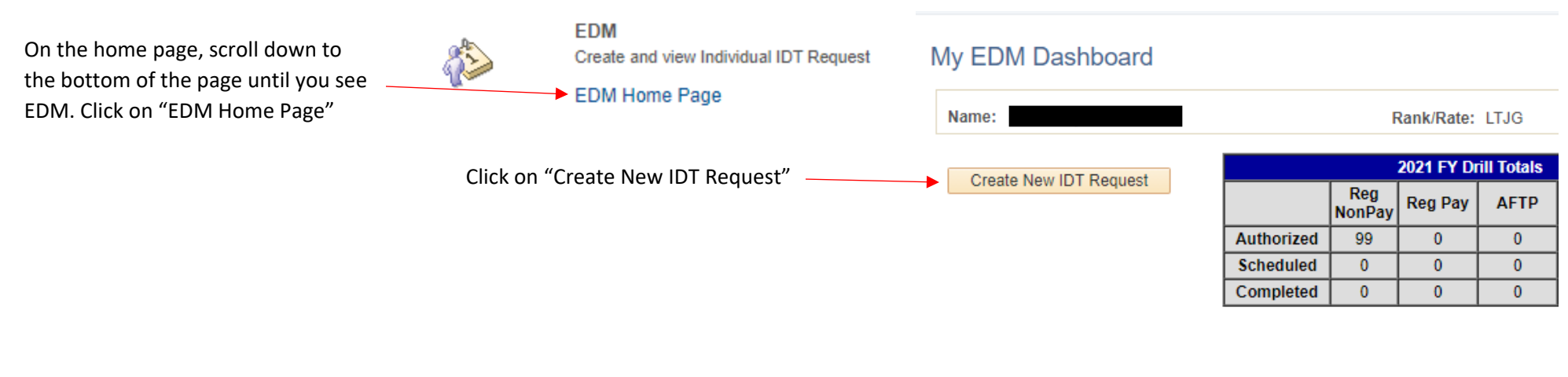

My IDT Request(s) Pending

You have no Pending IDT Request

My Muster Report(s) Pending

You have no Muster Reports Pending

View Completed IDT Request

Reschedule IDT Request

View Completed/Canceled Drill Periods

Under Type of request, select the most appropriate option. The majority of the time it will be additional.

If you're doing funeral honors click that. As IRR members, we do not typically use Flexible.

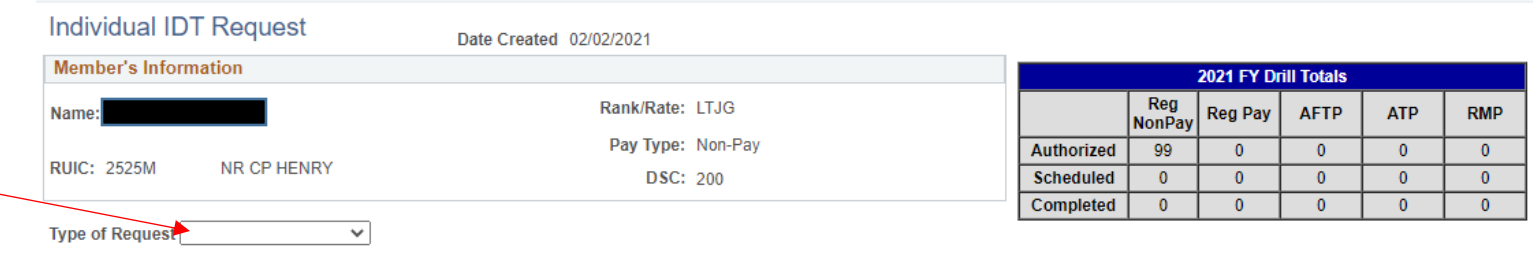

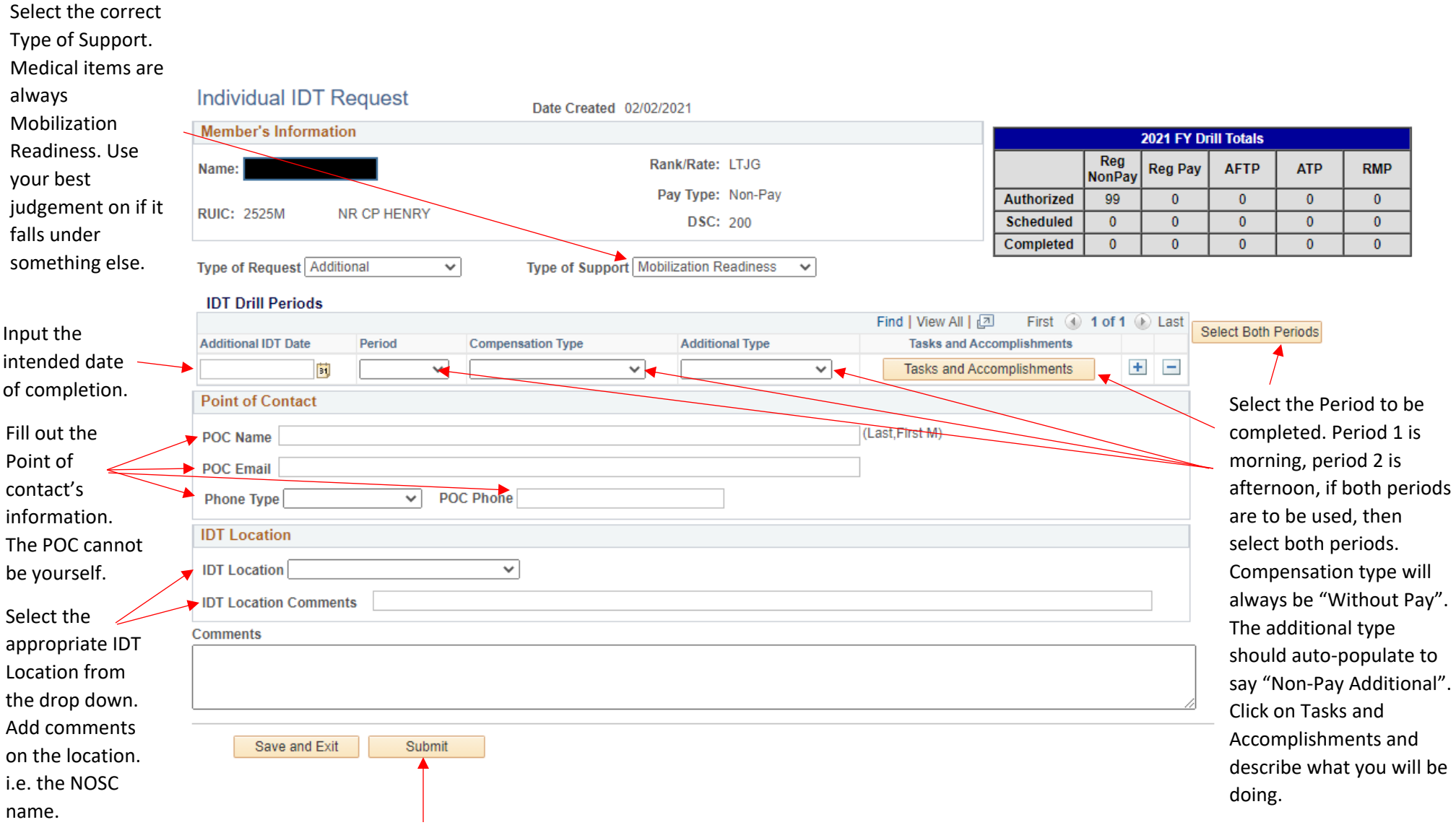

Click **SUBMIT** to submit the IDT request for review. Save and Exit **WILL NOT** Submit the IDT request.

## **Printing your approved IDT request**

## **Completed IDT Request**

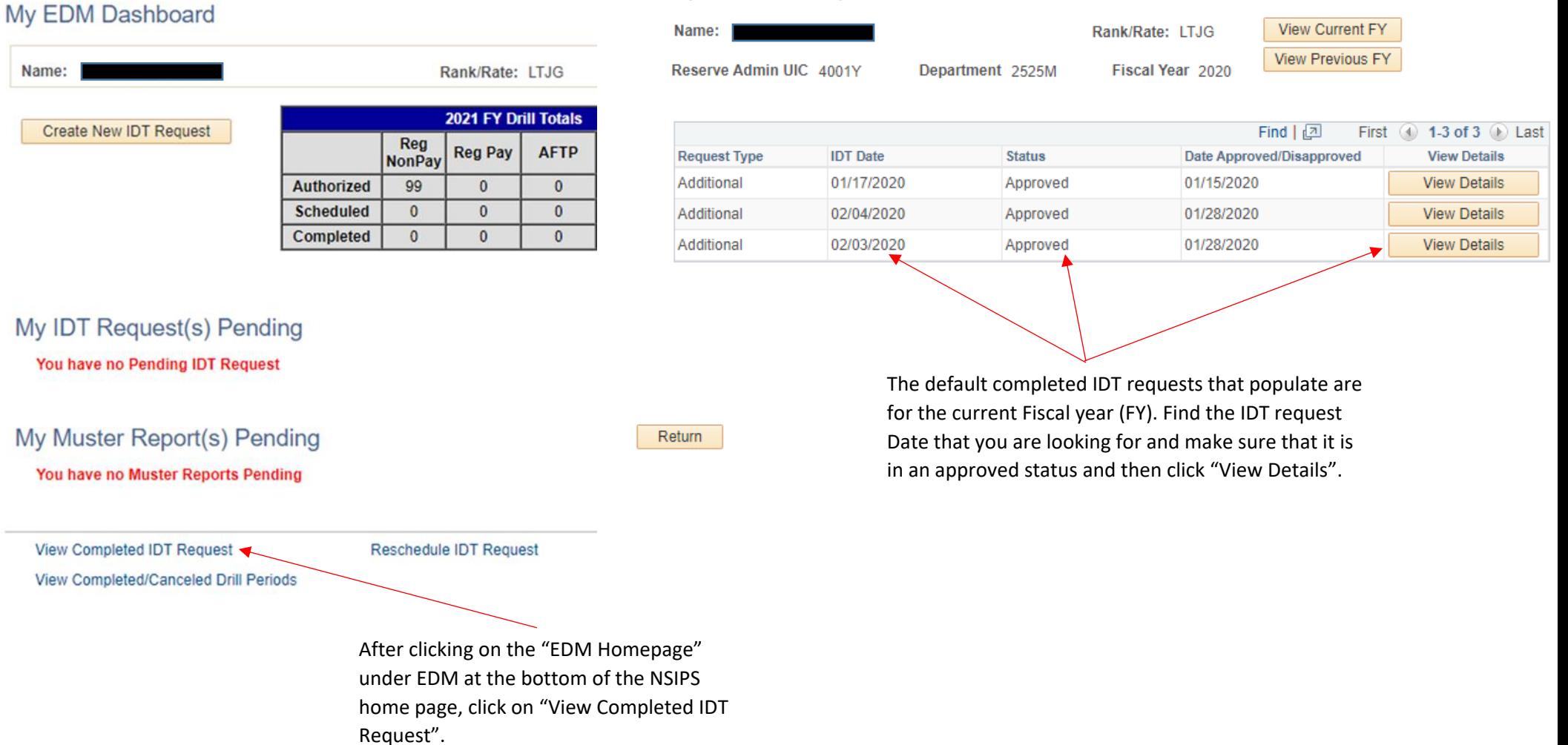

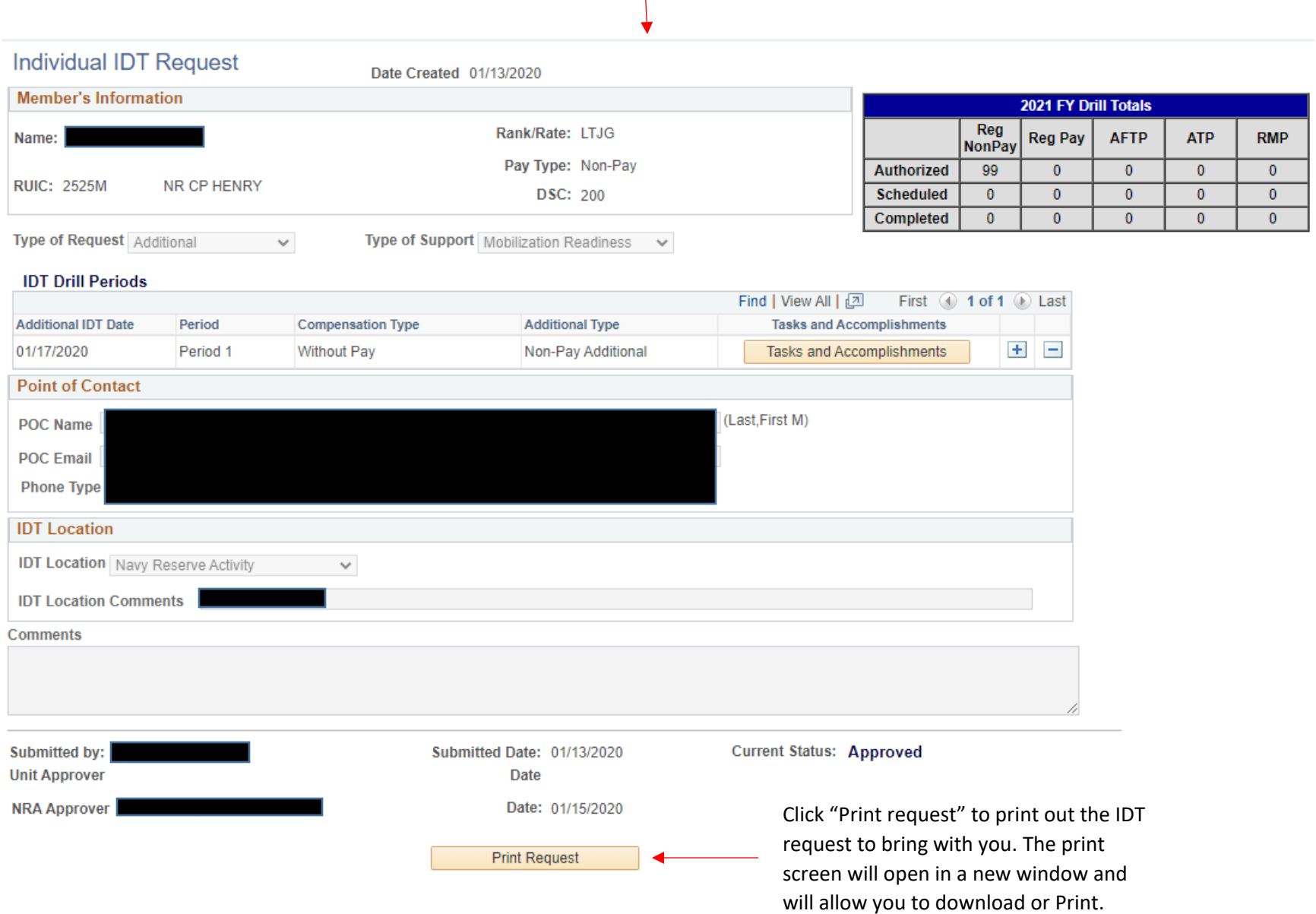